## **(文字入力のしかた**)<br>ここをタップすると、入力した文字列を 漢字に変換できます。

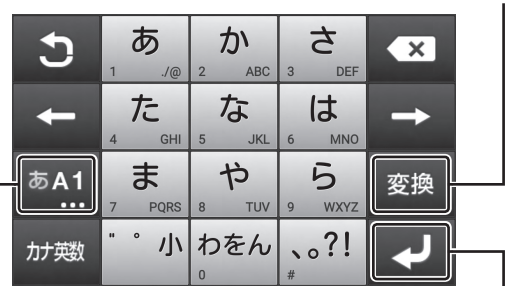

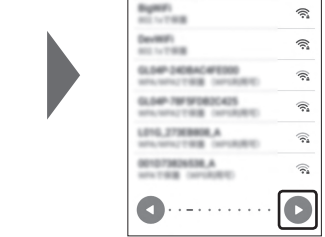

同期データ データの自動開始 ァーラッショausiruses<br>電子メールメッセージ、連格先、カレンダ<br>一、サービス、その他のサービスを同期化し

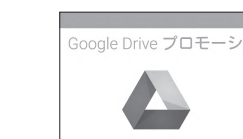

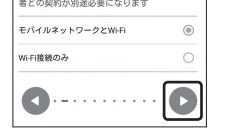

## 「文字種切替」

こちらをタップすると入力する文字種を切り替 ることができます。 ひらがな、英字、数字にタップするごとに切り替 えます。

こちらをタップすると入力された文字、文章が 確定され、キーボードが画面下側にさがります。 入力する箇所によって、表示が変わる場合があ ります。

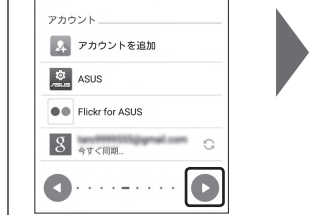

 $2:34$   $\circledcirc$ 

■ ■ ■

 $\begin{array}{c} \circ \bullet \\ \circ \times \end{array}$ 

 $\cdots$   $\oplus$   $\circ$ 

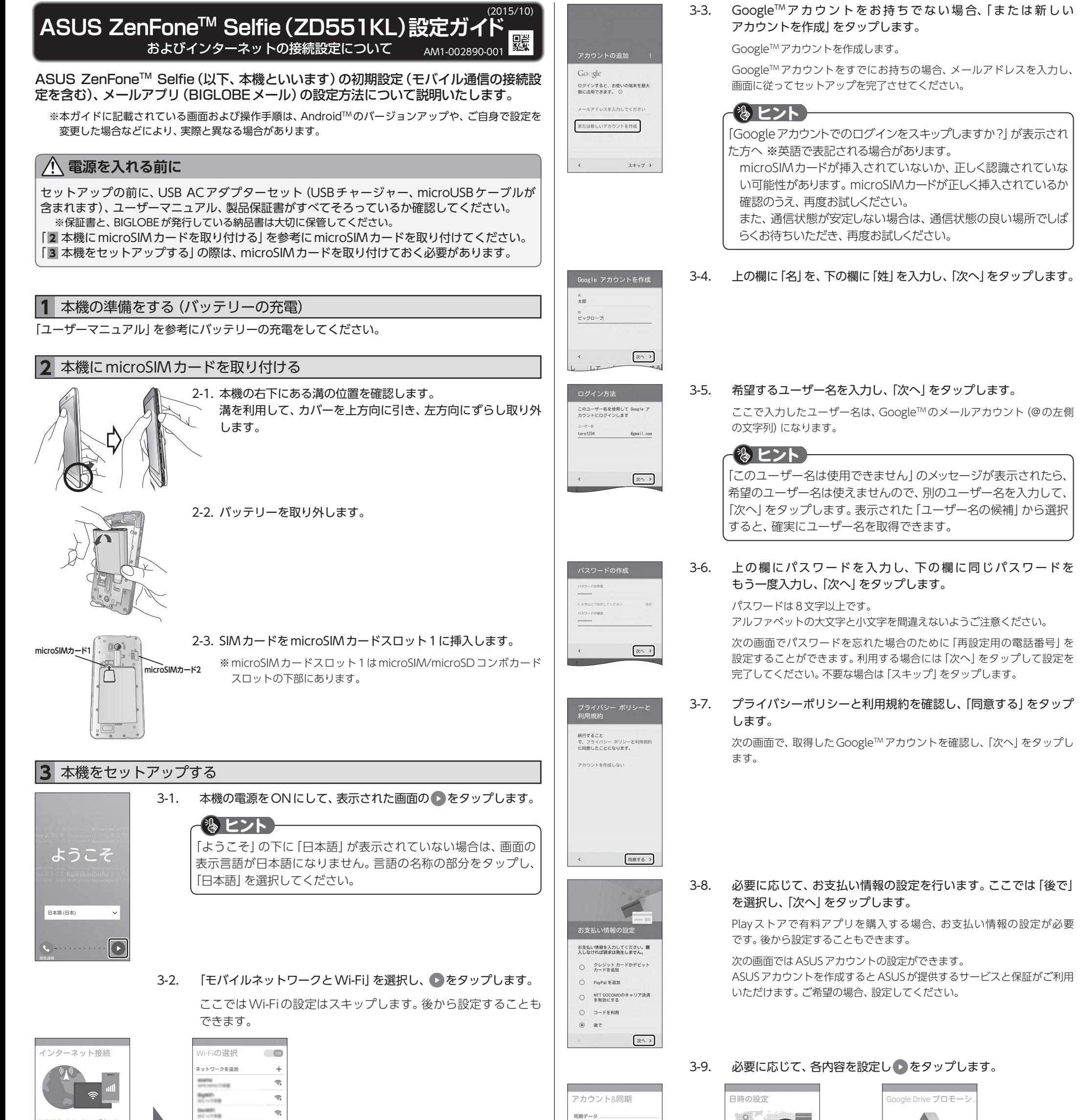

モバイルネットワーク/Wi-Fi経由のイン ーネット接続。

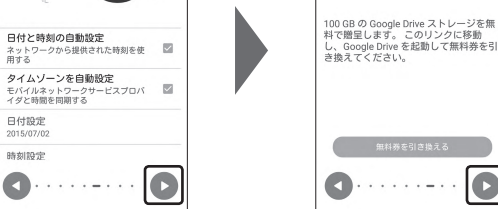

## $\bigcirc$  . . . . . . . . .  $\vert$ c

3-10. ホーム画面が表示されると設定は完了です。

優先データサービスネットワークのメッセージが表示されたらスロット1 のSIMカードが有効になっていることを確認して「OK」をタップしてくだ さい。

©BIGLOBE Inc. 2015 ZAAR1510001

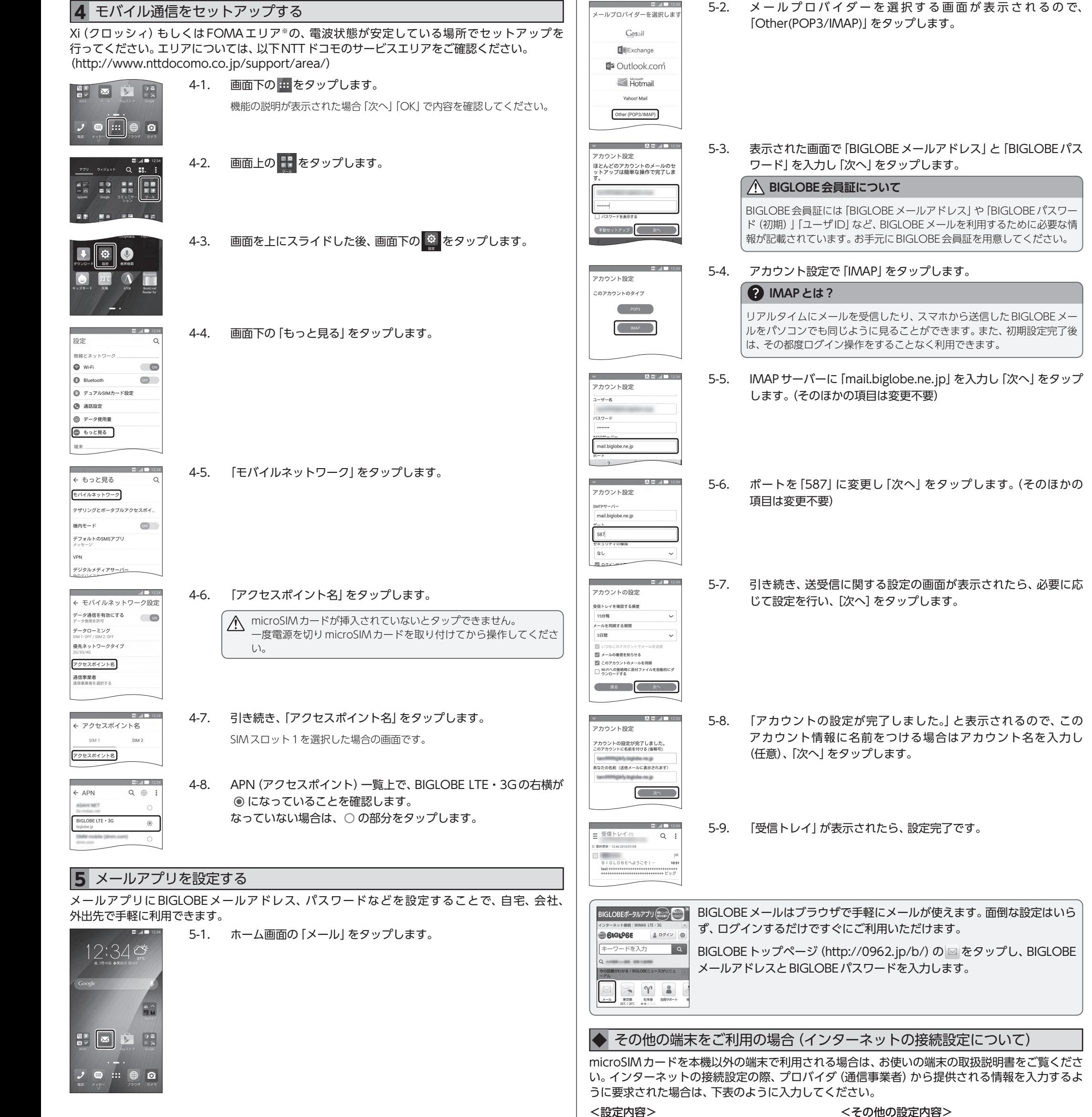

※お使いの端末により、項目名は異なります。

APN (接続先) | biglobe.jp ID (ユーザー名) user *パスワード* 0000<br>|認証方式 CHAP

項目名 — 对定内容

PDP Type IP (PPPは対応しておりません)

CHAPまはたPAP

<その他の設定内容>

## ASUS ZenFone™ Selfie (ZD551KL) オンラインサポート

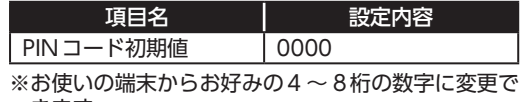

きます。 ※PINコードを3回連続して間違えると、自動的に 「PINロック」がかかりますのでご注意ください。

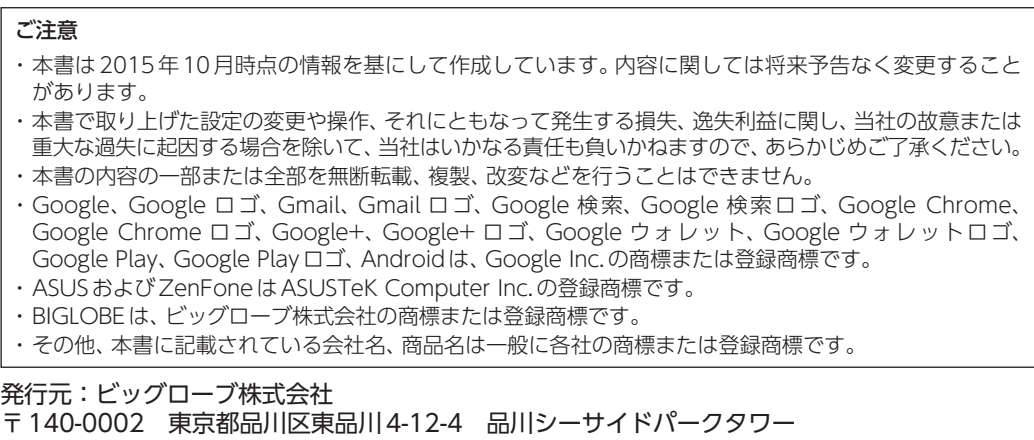

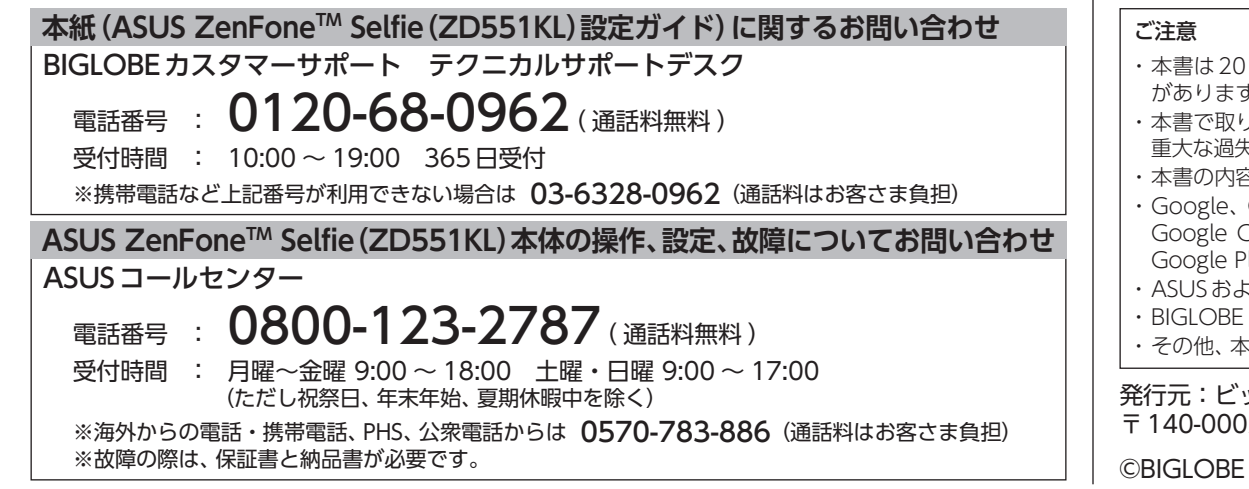

設定方法、よくある質問、各種手続きなどがご覧いただけます。

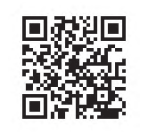

http://support.biglobe.ne.jp/bsma008/